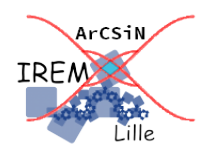

# **Livret d'exerciseurs simple et double distributivité Fiche professeur**

**Cycle 4**

*Auteur : PETIT Raphaël © novembre 2020*

**But de l'activité :** Exerciseur permettant l'apprentissage de la simple et de la double distributivité.

### **Compétences engagées :**

- $\boldsymbol{\nu}$  Calculer
- $\checkmark$  Chercher

## **Pré-requis :**

- $\vee$  Développer et réduire une expression littérale
- $\triangleright$  Connaître la signification de  $x^2$ ,  $x^3$  et  $x^4$ .

# **Matériels utilisés :**

- $\vee$  Ordinateur et vidéoprojecteur (ou VPI) pour le professeur
- $\vee$  Ordinateurs ou tablettes pour les élèves

#### **Nom du logiciel utilisé :**

✔ GeoGebra Classique 5

## **Documents utiles à télécharger :**

- $\triangleright$  entraînement simple distributivite.ggb
- $\triangleright$  entraînement double distributivite.ggb
- ✔<https://www.geogebra.org/m/spqgfnt2>

#### **Présentation :**

Le document GeoGebra est un livret d'exerciseurs pour aider les élèves à maîtriser la simple et la double distributivité.

Le premier exerciseur permet de générer de façon aléatoire des expressions littérales du type  $k(a+b)$  ou  $(a+b)$  xk où k, a et b sont des monômes de degrés inférieurs ou égaux à 2 et dont les coefficients sont des nombres relatifs.

Le deuxième exerciseur permet de générer de façon aléatoire des expressions littérales du type (a+b)(c+d) où a, b, c et d sont des monômes de degrés inférieurs ou égaux à 2 et dont les coefficients sont des nombres relatifs.

L'élève doit déterminer les degrés des monômes obtenus après développement et cliquer dans les cases à cocher correspondantes. S'affichent alors la « partie développée » à modifier pour qu'elle corresponde à la partie factorisée.

L'élève doit saisir dans les champs textes les valeurs absolues des coefficients et cliquer si besoin sur les signes « + » pour les faire basculer sur « - ».

Reste ensuite à valider la réponse proposée.

- Si la réponse est correcte, le fond d'écran passe au vert, un message de félicitation apparaît et le score s'incrémente. L'élève peut alors cliquer sur le bouton « recommencer » pour passer à une nouvelle question.
- Si la réponse est erronée, le fond d'écran passe au marron et un message d'erreur apparaît. L'élève peut tenter de corriger sa réponse, il a trois essais pour cela. A la troisième erreur, la correction s'affiche en rouge et l'élève peut passer à la question suivante.

Un tuto vidéo permet une prise en main facile et rapide de chaque activité.

## **Déroulement de la séance :**

Ce document peut être utilisé suivant différents scenarii.

- soit en classe, par les élèves, sur tablettes ou en salle pupitre,
- soit à la maison dans le but de responsabiliser l'élève. Le fichier peut alors être transformé en Classroom de façon à ce que l'enseignant puisse suivre à distance les travaux et progrès de ses élèves.

Les deux fichiers GeoGebra sont disponibles en fichiers joints Le livret GeoGebra est disponible sur internet :<https://www.geogebra.org/m/spqgfnt2>

# **Captures d'écran :**

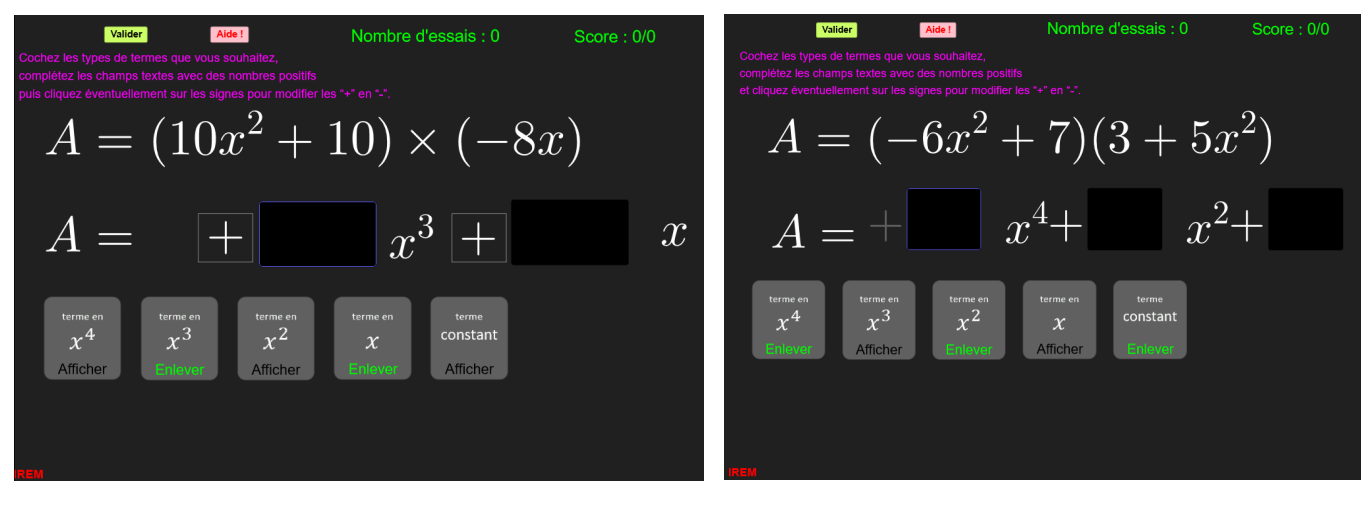

#### **Annexe :**

Si vous souhaitez apprendre à créer un exerciseur GeoGebra plus simple sur la somme de deux nombres relatifs, un tutoriel est disponible également en pièce jointe.

Il vous permettra d'apprendre à créer des nombres aléatoires, à gérer des affichages interactifs et à programmer un bouton et à enregistrer la réponse de l'utilisateur pour traitement a posteriori.